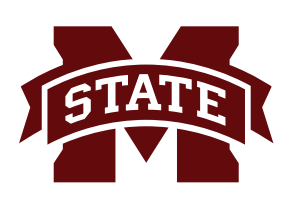

## **MISSISSIPPI STATE UNIVERSITYTM INFORMATION TECHNOLOGY SERVICES**

**Fall 2017**

## **Bully Print Driver Installation for Windows**

The following are the steps for installing drivers for Bully Print, the Departmental For-Fee Printers. Go to **bullyprint.its.msstate.edu**.

1. Remove any software/drivers related to the previous "iPrint" charging system from your computer and reboot. To do this, click the **Windows** icon and choose **Control Panel**. In the **Control Panel**, select **Programs and Features**. Locate **Novell iPrint Client** on the list and click **Uninstall** at the top of the window. If you do not have a **Novell iPrint Client** in your list, it is because you have not downloaded a driver for iPrint

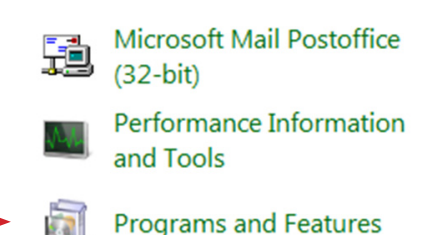

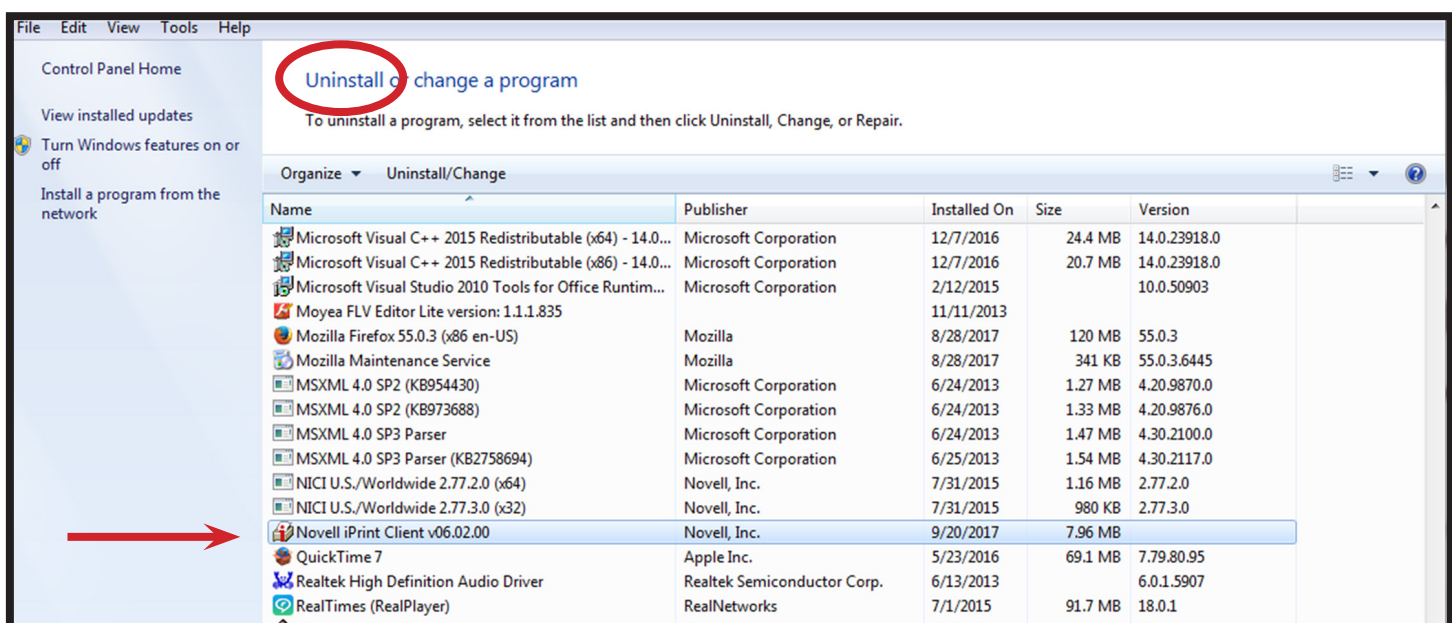

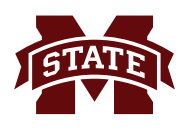

2. Locate the printer you wish to print to on the printer list page and click the associated link to download the driver for the Windows OS platform.

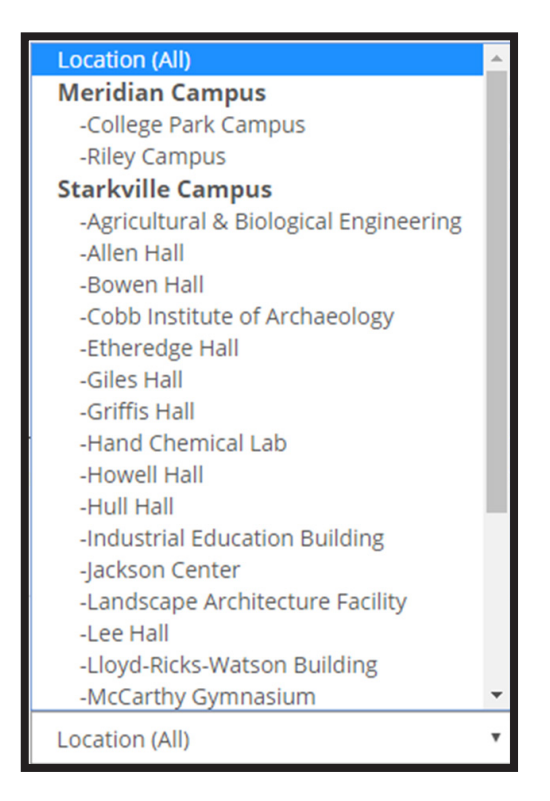

2. Locate the printer you wish to print to on the printer list page and click the associated link to download the driver for the Windows OS platform.

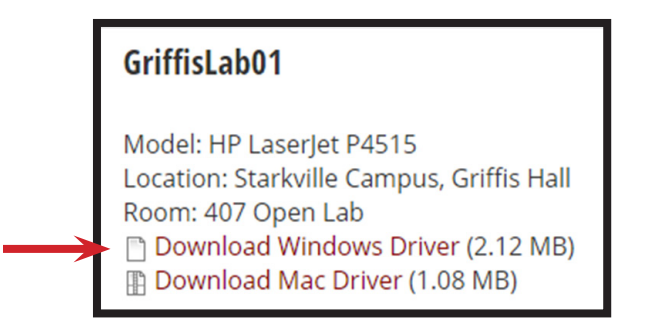

3. Once file has downloaded, run the installer executable.

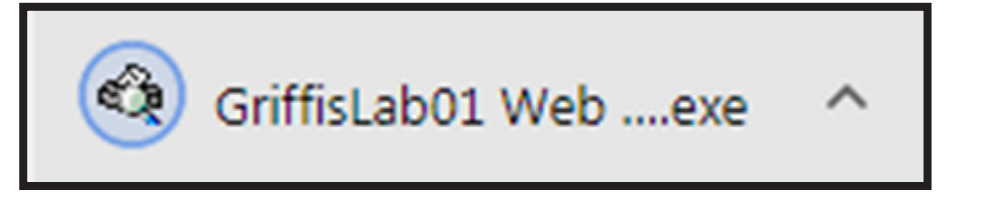

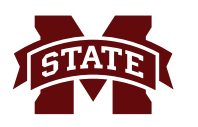

4. Depending on your Windows installation, you may receive a "Windows Defender Smartscreen" warning. If so, click the "More Info" link and then click the "Run anyway" button.

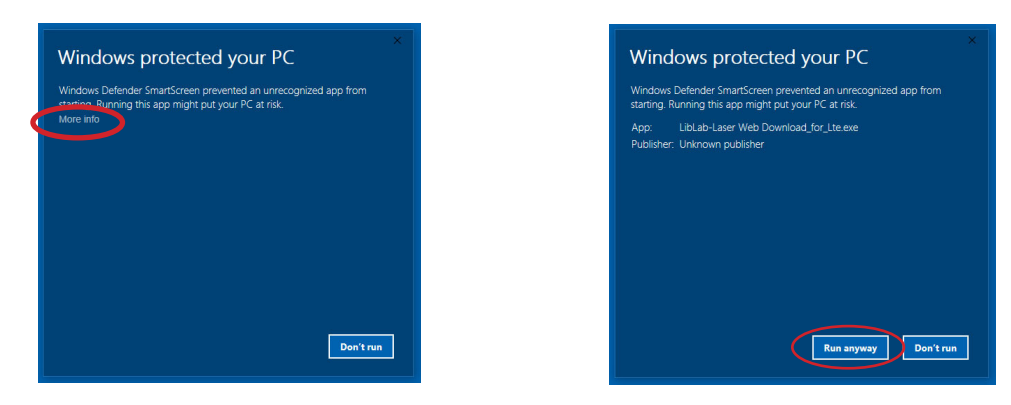

5. The installer program will then launch and prompt you to "Select Install to Begin". Click the Install button.

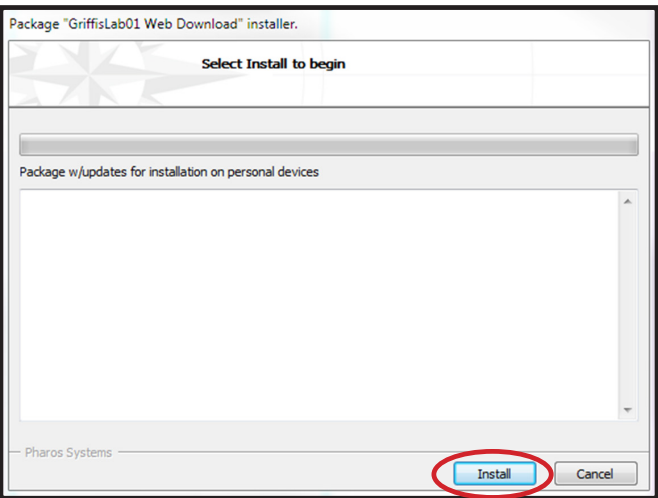

6. The installer executable will download additional files and install the driver for the printer that you selected.

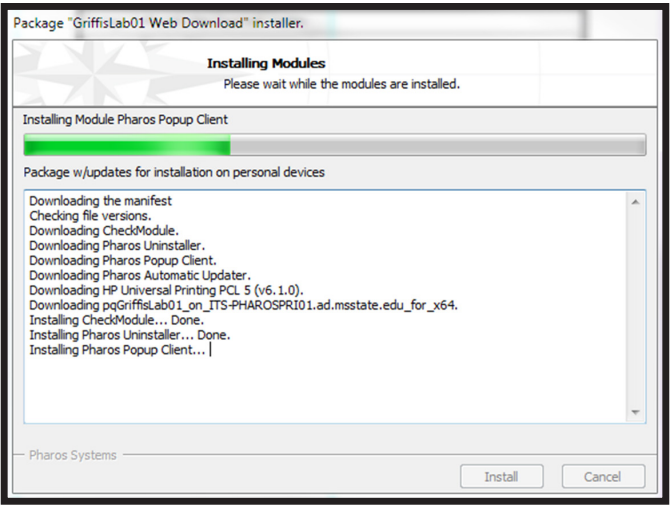

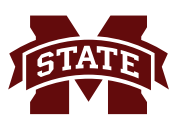

7. When the installation has completed, click "Finish".

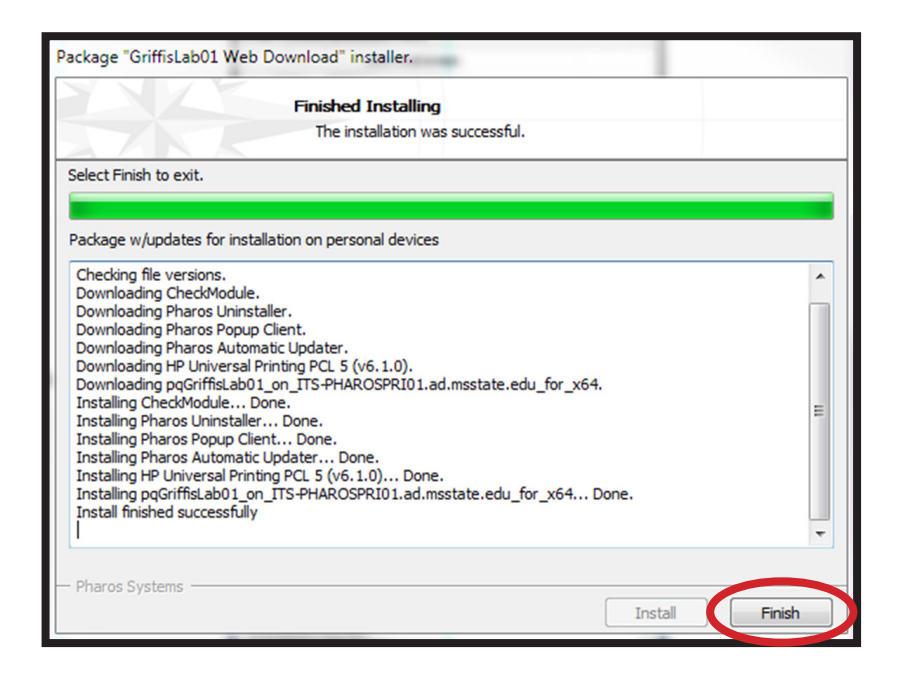

8. Depending on which Windows OS you are using, you should see a new printer listed in your **My Printers** folder, **Devices and Printers,** or **Printers and Scanners** in the control panel**.** Click which ever variation appears.

The printer will also appear in the **Print** dialog box drop down menu which lists your available printers.

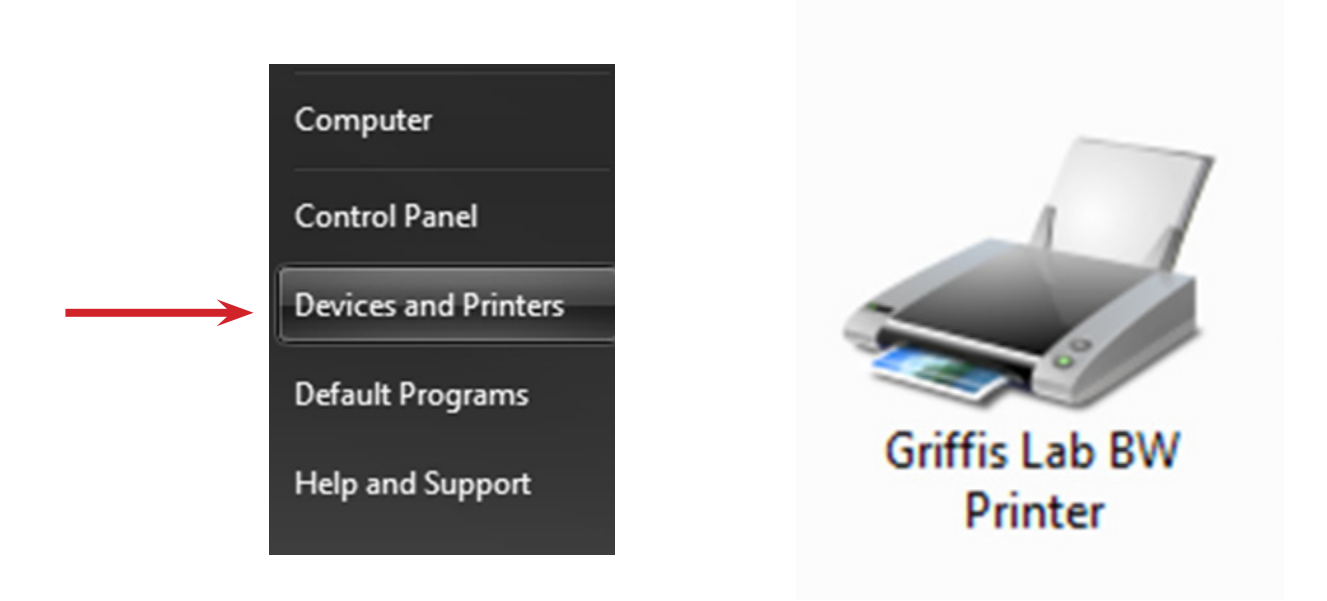

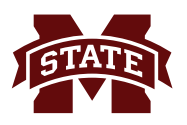

- 9. You can now select and print to the printer as normal.
- 10. Repeat for any additional printers to where you wish to print.
- 11. While printing, you may get prompted for your **NetID** and **NetPassword**. Enter your **NetID/ NetPassword** and click **OK**.
- 12. If you have any questions, contact the ITS Help Desk at 662.325.0631, 888.398.6394, or helpdesk@msstate.edu.